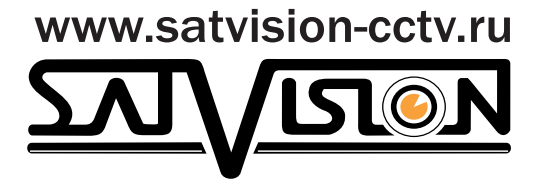

# Краткая инструкция к 8-ми канальному гибридному видеорегистратору

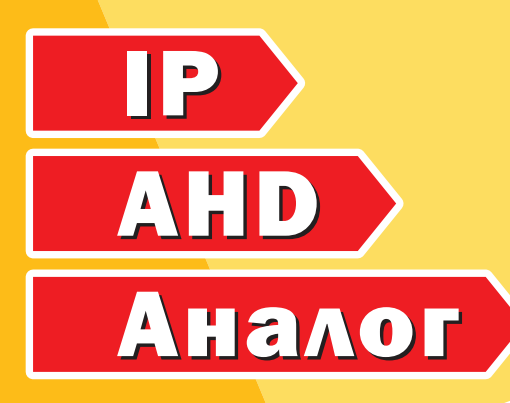

SVR-8325AH

## 1. Авторизация

Щелкните правой кнопкой мыши на экране дисплея и выберите пункт ГЛАВНОЕ МЕНЮ, появится окно авторизации.

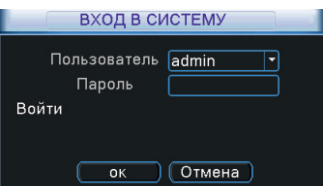

По умолчанию пароль Пользователь "admin", пароль "Пустой", нажмите кнопку ОК, чтобы получить доступ к настройкам и управлению.

ВНИМАНИЕ: если Вы забыли пароль входа в систему, для разблокировки обратитесь в сервисный центр.

# 2. Меню

Контекстное меню: щелкните правой кнопкой мыши на экране монитора.

ие PTZ<br>oe PTZ .<br>Ветности .<br>Ікій записк

I

I I I I

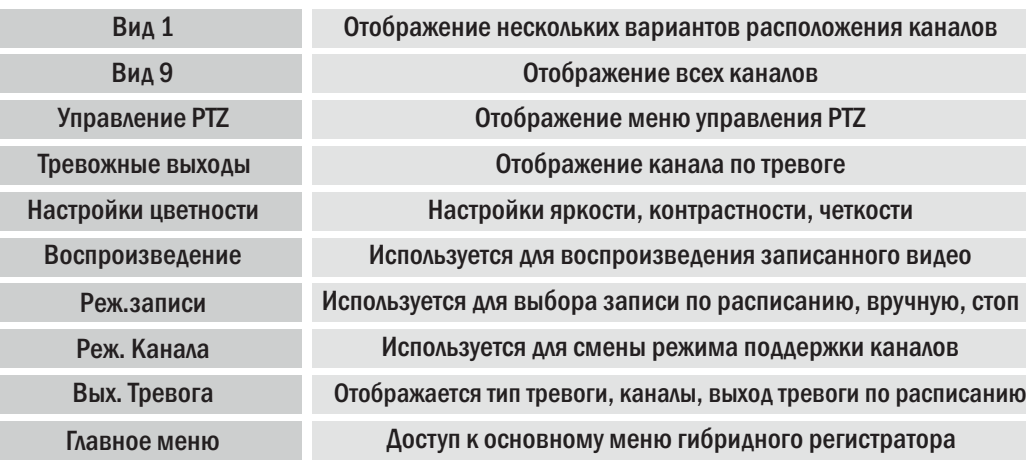

#### 3. Главное меню

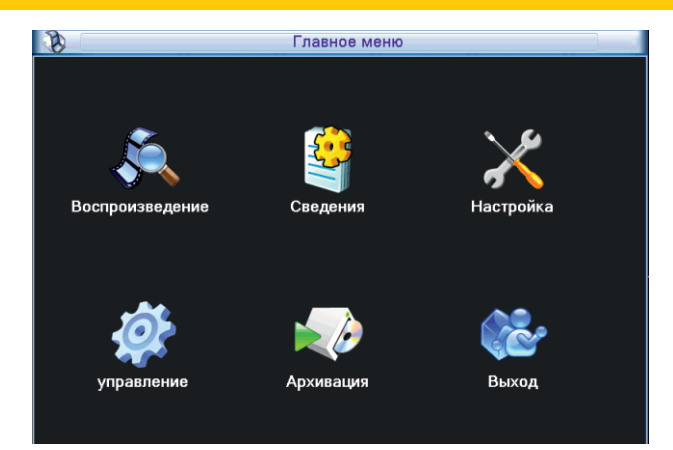

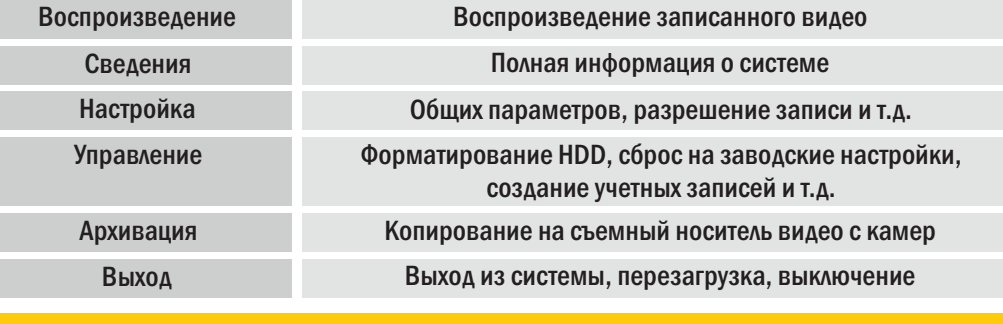

#### 4. Форматирование HDD

Для форматирования HDD, необходимо зайти в Главное меню-> Управление-> Управление HDD. Проверьте, выбран ли Вами HDD.

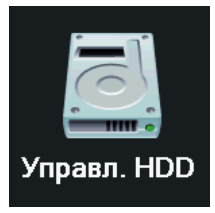

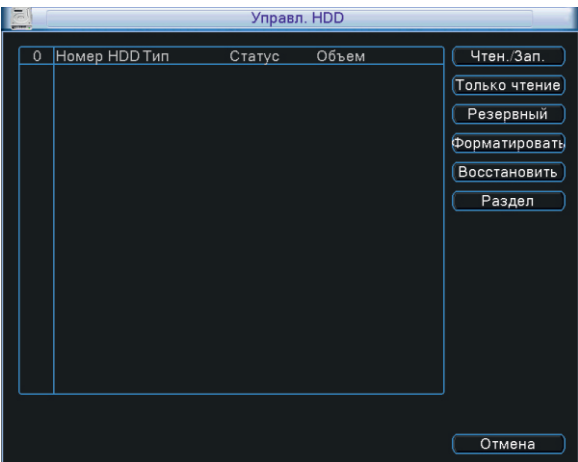

### Нажмите на кнопку ФОРМАТИРОВАНИЕ

Нажмите ОК для начала форматирования жесткого диска. ВНИМАНИЕ: данные после форматирования будут потеряны!

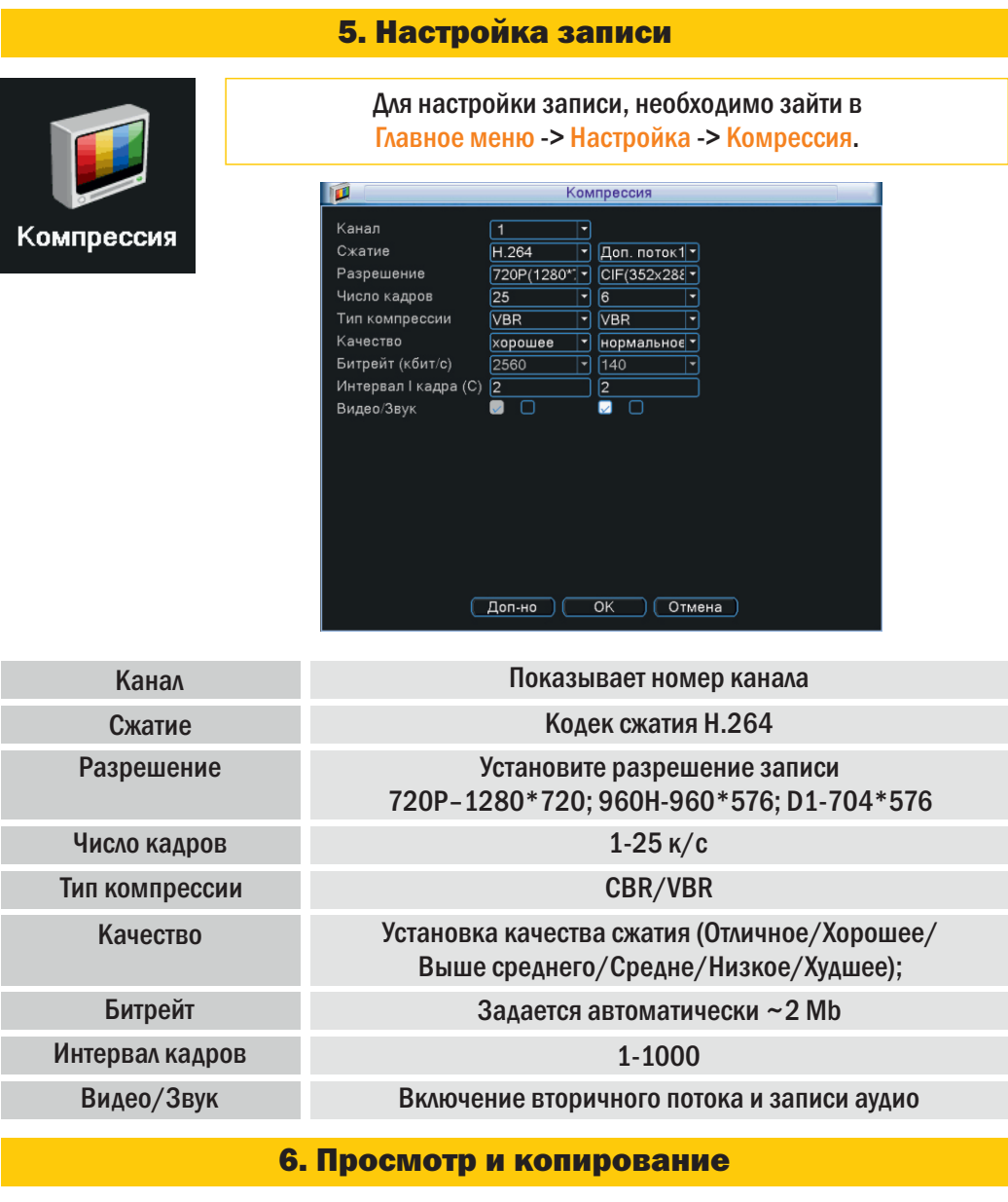

Щелкните правой кнопкой мыши и в выпадающем меню выберите пункт ВОСПРОИЗВЕДЕНИЕ.

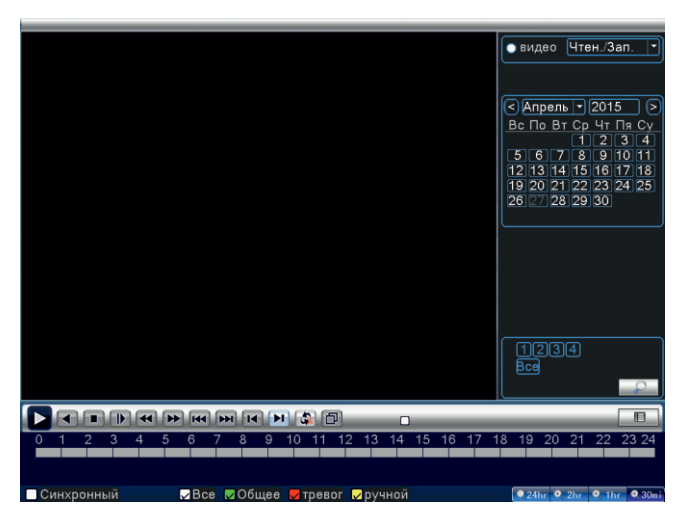

Выберите канал, который вам необходимо просмотреть. Укажите календарный день и год необходимый вам.

Нажмите на кнопку  $\Vert \equiv \Vert$ , вам отобразиться список файлов за календарный день, с выбранного канала.

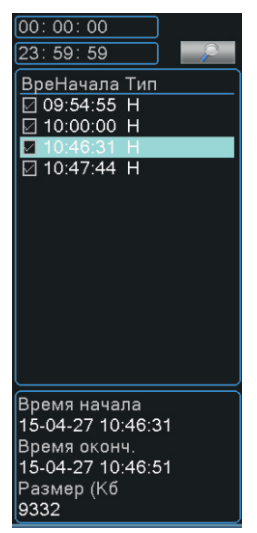

Выберите необходимые вам файлы. Каждый файл будет отображен с начальной и конечной точкой продолжительности, размером.

Нажмите на кнопку  $\|\bullet\|$ , в правом нижнем углу, для перехода к выбору носителя данных.

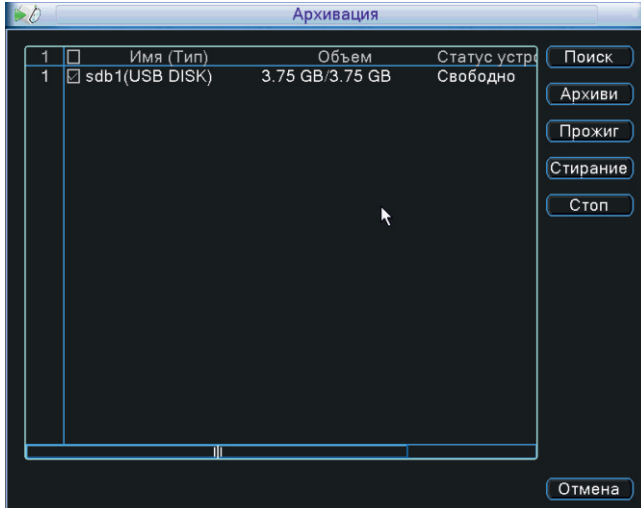

Нажмите на кнопку АРХИВИРОВАТЬ, чтобы перейти к следующему шагу.

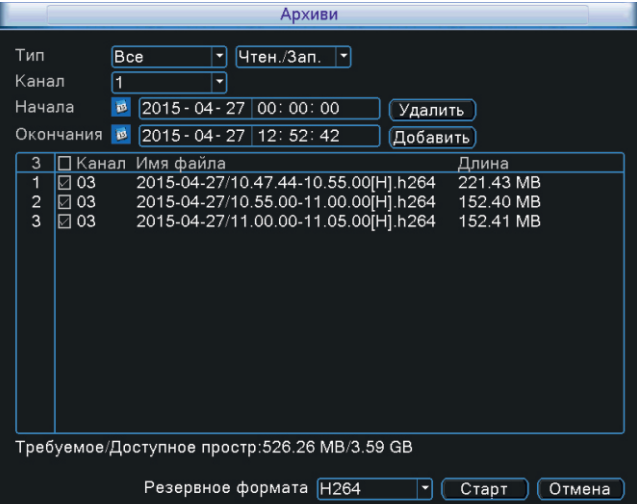

Нажмите на кнопку СТАРТ, чтобы скопировать выбранные вами файлы, после запуска копирование, будет автоматически рассчитано оставшееся время.

### 7. Сетевые настройки

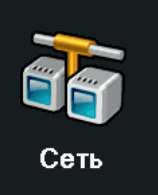

#### Для настройки сети, необходимо зайти в Главное меню -> Настройка -> Сеть.

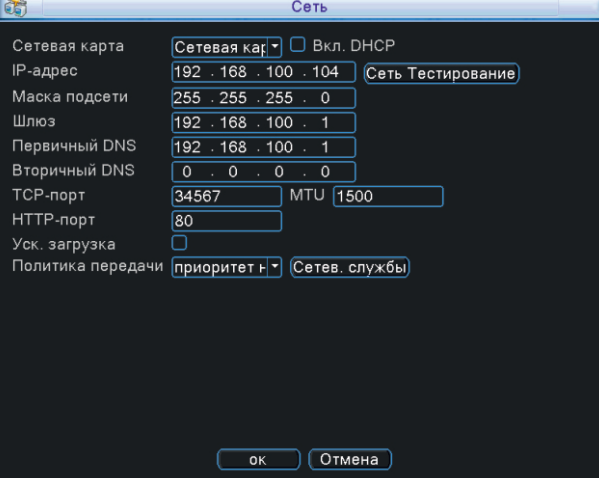

Порт HTTP – по умолчанию 80.

Порт TCP – по умолчанию 34567 - порт для передачи команд управления и видеопотока. MTU – по умолчанию 1500. Используется для определения максимального размера блока (в байтах).

Вкл DHCP – получение IP адреса от управляющего устройства в сети (роутер, сервер DHCP).

IP адрес – IP адрес назначенный для данного регистратора.

Маска подсети - установка маски для регистратора.

Шлюз – установка шлюза для регистратора.

Первичный DNS сервер - установка первичного DNS сервера.

Вторичный DNS – установка вторичного DNS сервера.

#### Настройка 3G и Wi-Fi.

Для настройки 3G и Wi-Fi, необходимо зайти в Главное меню -> Настройка -> Сеть -> Сетевые службы.

В списке функций, чтобы настроить 3G, выберите строку «Беспров. Соед.». Откроется окно , где вы можете указать настройки для вашего подключения.

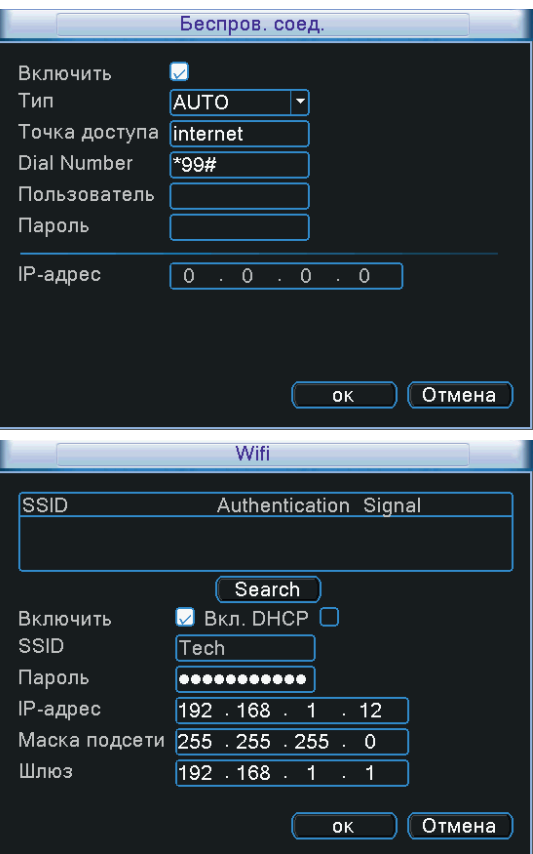

Когда подключение к сети провайдера пройдет успешно, в строке IP адрес, отобразиться IP адрес выданный провайдером.

В списке функций, чтобы настроить Wi-Fi, выберите строку «Wi-Fi». Откроется окно, где вы можете указать настройки для вашего подключения.

# 8. Интерфейс передней панели

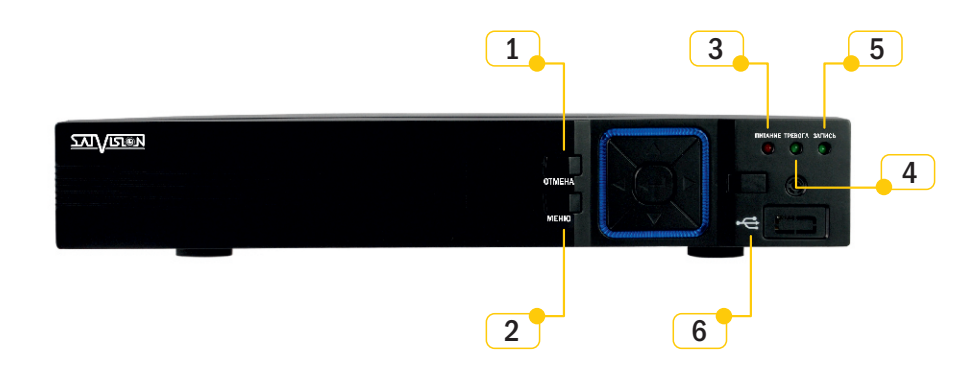

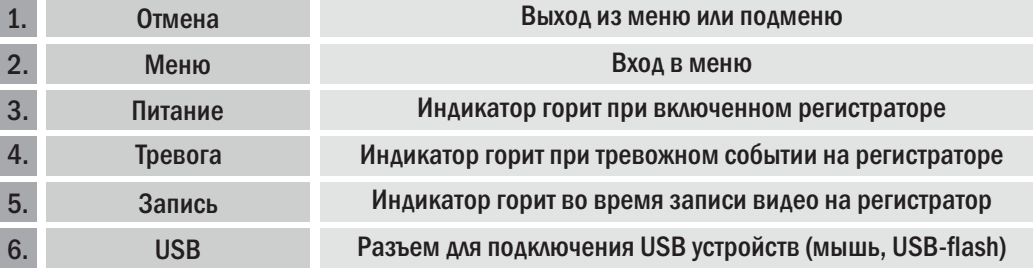

8. Интерфейс задней панели

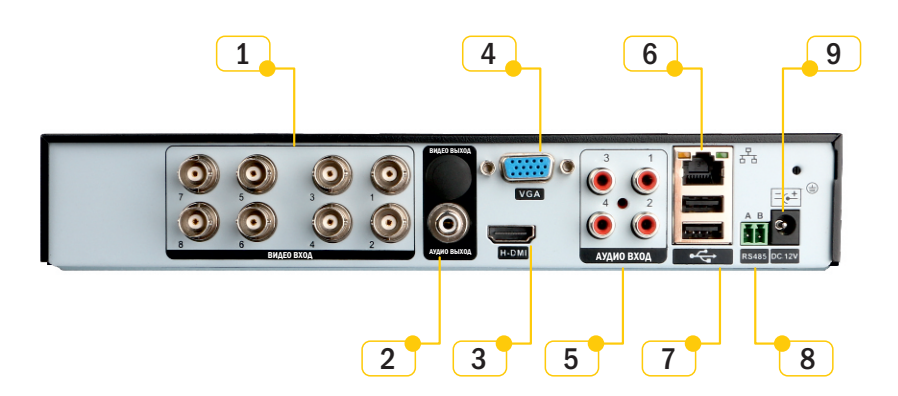

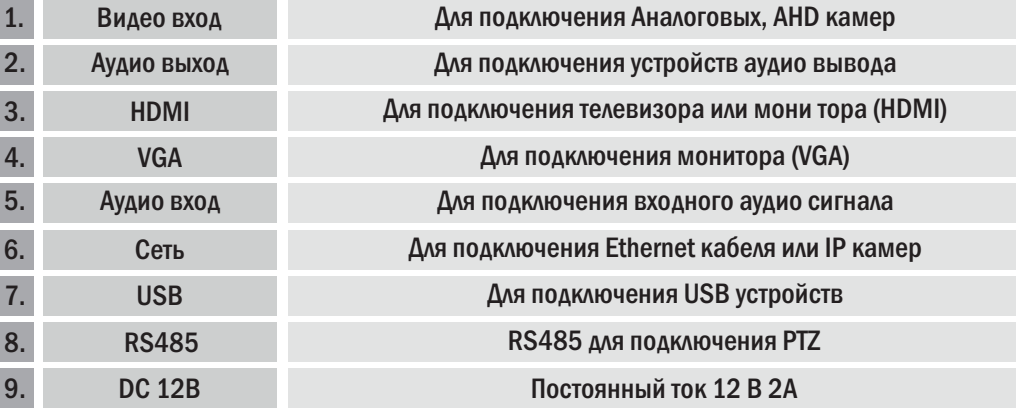

# 9. Список поддерживаемых 3G модемов и адаптеров Wi-Fi

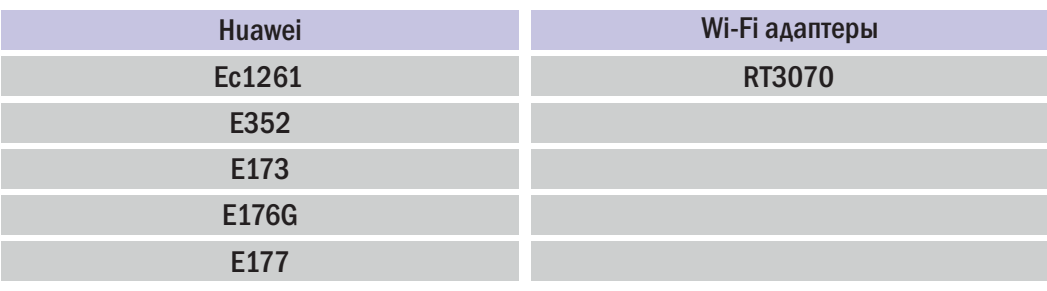

Приложение для доступа с мобильных устройств на Android/iOS - CamViews 1.0.5